# Configuring Inspection Severities

Inspection severity indicates how seriously the code issues detected by the inspection impact the project and determines how the detected issues should be highlighted in the editor. By default, each inspection has one of the following severity levels:

- Server problem  $\sim$
- Typo  $\blacksquare$
- Info  $\blacksquare$
- Weak Warning  $\blacksquare$
- Warning  $\blacksquare$
- Error  $\blacksquare$

You can increase or decrease the severity level of each inspection. That is, you can force IntelliJ IDEA to display some warnings as errors or weak warnings. In a similar way, what is initially considered a weak warning can be displayed as a warning or error, or just as info.

The color and font style used for highlighting of each severity level is configurable. Even more, you can create custom severity levels and set them for specific inspections.

If necessary, you can set different severity levels for the same inspection in different scopes.

All modifications to inspections mentioned above are saved in the inspection profile currently selected in the inspection settings and apply when this profile is used.

## In this section:

- **n** Changing the severity of an inspection
- Changing highlighting style for specific severity level  $\blacksquare$
- Defining a custom severity level

## To change the severity of an inspection

- 1. In the inspection settings, select the desired profile. The inspections associated with the profile are displayed in the tree view.
- 2. Select the desired inspection. If the inspection is disabled, select the check box next to it.
- 3. Select the desired severity from the context menu of the inspection or from the Severity selector on the right.
- 4. Note that inspections, whose state is changed relative to the default values, and all their grouping nodes are highlighted with blue.
- 5. Apply changes. The modified inspection will now have the new severity level when this profile is used.

In the PHP context, the Undefined field and Undefined method inspections may erroneously report severe problems when actually no problems take place. This happens when you attempt to access a property or to assign a value to a property that is not explicitly defined while the referenced class contains the  $get()$  or  $_set()$  magic methods. No error should be reported because these methods are invoked every time an undefined property is referenced, however, IntelliJ IDEA still treats them as errors or warnings, depending on the severity you have specified for the inspection in general.

To suppress reporting errors in such cases, re-configure the inspection severity. To do that, open the Inspections page of the Settings dialog box, click the inspection name in the list and select the Downgrade severity if \_\_magic methods are present in class check box in the Options area. After that undefined properties in such cases will be indicated one step lower than specified fir inspections in general, by default, Info instead of Warning.

# To change highlighting style for specific severity level

- 1. Do one of the following:
	- Den the IDE Settings and choose Editor | Colors & Fonts | General, then select the style corresponding to the desired severity level.
	- In the inspection settings, select any inspection and click Edit Severities <sub>inf</sub> next to the Severity selector

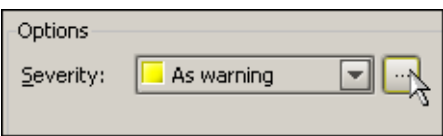

and then, in the Severities Editor dialog box that opens, select the desired severity level and click Edit Settings | Colors & Fonts.

- 2. Either way you will see the styles associated with this severity in the Colors and Fonts settings page.
- 3. Configure the color and font styles as necessary and apply changes. The detected issues with the corresponding severity will now be highlighted in the editor with the modified style when the current profile is used.

# To define a custom severity level

- 1. In the inspection settings, select any inspection and click Edit Severities  $\blacksquare$  next to the Severity selector .
- 2. In the Severities Editor dialog box that opens, click Add  $+$ .
- 3. Type the name for the new severity in the New Highlight Severity dialog box. The custom severity will be added to the list of severities.
- 4. Specify color and font settings for the new severity using the controls to the right of the list of severities.
- 5. Use the Up  $\rightarrow$  and Down  $\rightarrow$  buttons to change the priority of the new severity.

You cannot change priorities of the default severity levels or remove them.

- 6. Apply changes. The new severity level will now be available for all inspections within the current profile. You can assign it to specific inspections and get the corresponding code issues highlighted with the specified style in the editor.
- 7. If necessary, you can remove the custom severity level later by selecting it in the Severities Editor dialog box and clicking Remove -

## See Also

Concepts:

Code Inspection

### Procedures:

**Accessing Inspection Settings** 

### Reference:

- **Inspections**
- Scopes

### Web Resources:

■ Developer Community &